## **DTX5000-R**

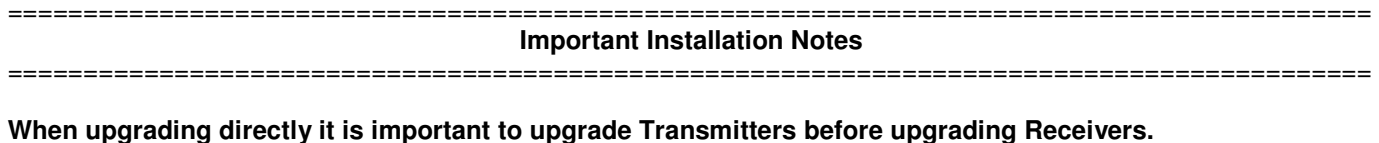

#### ========================================================================================== **How to Update Firmware**  ==========================================================================================

It is recommended to use DTX5000-CTL to upgrade receivers.

The Receiver can also be upgraded using a serial or http upgrade procedure, as described below.

## **Prior to upgrading/downgrading:**

- 1. Remove any attached vMedia devices (memory key or CD\DVD ROM)
- 2. When reverting to a previous version of firmware always set:
	- a. The Network Speed on both Transmitter and Receiver to Auto-Negotiate.
	- b. The Target Video to DVI-Normal or VGA-Normal.

## **Procedure 1 – Upgrade using DTX5000-CTL**

This procedure assumes that the Receiver is already being managed by DTX5000-CTL.

- 1. Upload the unit firmware file using the System > Unit Files > Add button in DTX5000-CTL.
- 2. In DTX5000-CTL, click on the Units tab. A list is displayed of all the units that are managed by DTX5000-CTL.
- 3. Click the appropriate unit name. The Unit Overview window will open.
- 4. In the Tools section, click the Upgrade Firmware icon. The Upgrade Unit Firmware wizard will launch.
- 5. Click Next. The Select Firmware Files window will open.
- 6. Select the appropriate firmware file and click Next. The unit will upgrade and reboot.
- 7. The upgrade should take approximately 2 minutes.

Multiple units can also be upgraded in parallel by using the Upgrade Firmware button on the **Units – All** screen in DTX5000-CTL.

#### **Procedure 2 - Serial port upgrade of the Receivers**

- 1. Power up the Receiver and Transmitter and make sure there is a connection between them.
- 2. Connect the Receiver via a null modem cable to a PC running HyperTerminal or equivalent. Configure the HyperTerminal session for 57600 bits per second, 8 data bits, no parity, 1 stop bit and no flow control.
- 3. From the first screen on the console, select option 1 to access the Receiver menu. If the password option is enabled, you will be prompted for a password.
- 4. From the Receiver menu select option 3; "Firmware Management".
- 5. Choose Transmitter Flash Upgrade Via XMODEM.
- 6. Specify the location of the upgrade file RX0000\_XXXX.dld and initiate the file transfer. The upgrade should be completed in approximately 20 minutes

# **Procedure 3 - Upgrade using HTTP**:

- 1. Power up the Receiver and Transmitter and make sure there is a connection between them.
- 2. Connect the Receiver via a null modem cable to a PC running HyperTerminal or equivalent. Configure the HyperTerminal session for 57600 bits per second, 8 data bits, no parity, 1 stop bit and no flow control.
- 3. Choose option 1 on the Main Menu to access the Receiver menu. If the password option is enabled, you will be prompted for a password
- 4. From the Receiver menu select option 3 "Firmware Management".
- 5. Choose Transmitter Flash Upgrade Via HTTP. You will be prompted to enter the URL for the upgrade file.
- 6. Enter the URL for the upgrade file using the following syntax:

http://<server IP address>[:server port]/<upgrade file path>

For example: http://192.168.0.1:8080/RX0000\_XXXX.dld

Note: If the server is set up on standard port 80, the port information can be omitted

7. The upgrade should take approximately 2 minutes.